# **Michigan Department of Natural Resources**

# **Creating Shapefiles and Map Caches for MobileMap**

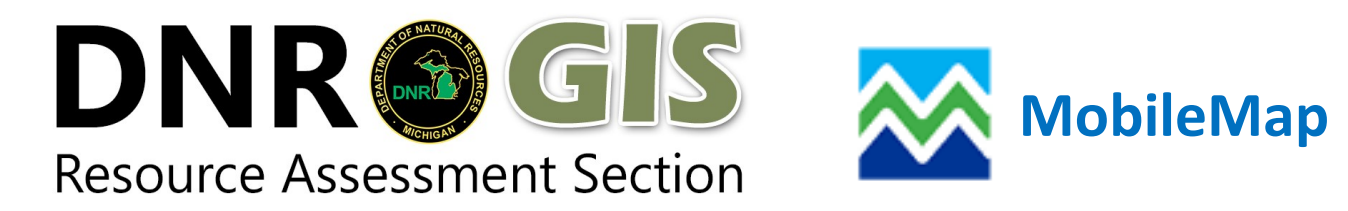

Log into Citrix and Launch the ArcMap Application. If you are doing this remotely, you will need to use VPN.

ArcMap 106

**[Citrix](https://enterprise.evsc.state.mi.us/Citrix/NGDIEnterpriseStoreWeb/)**

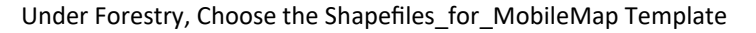

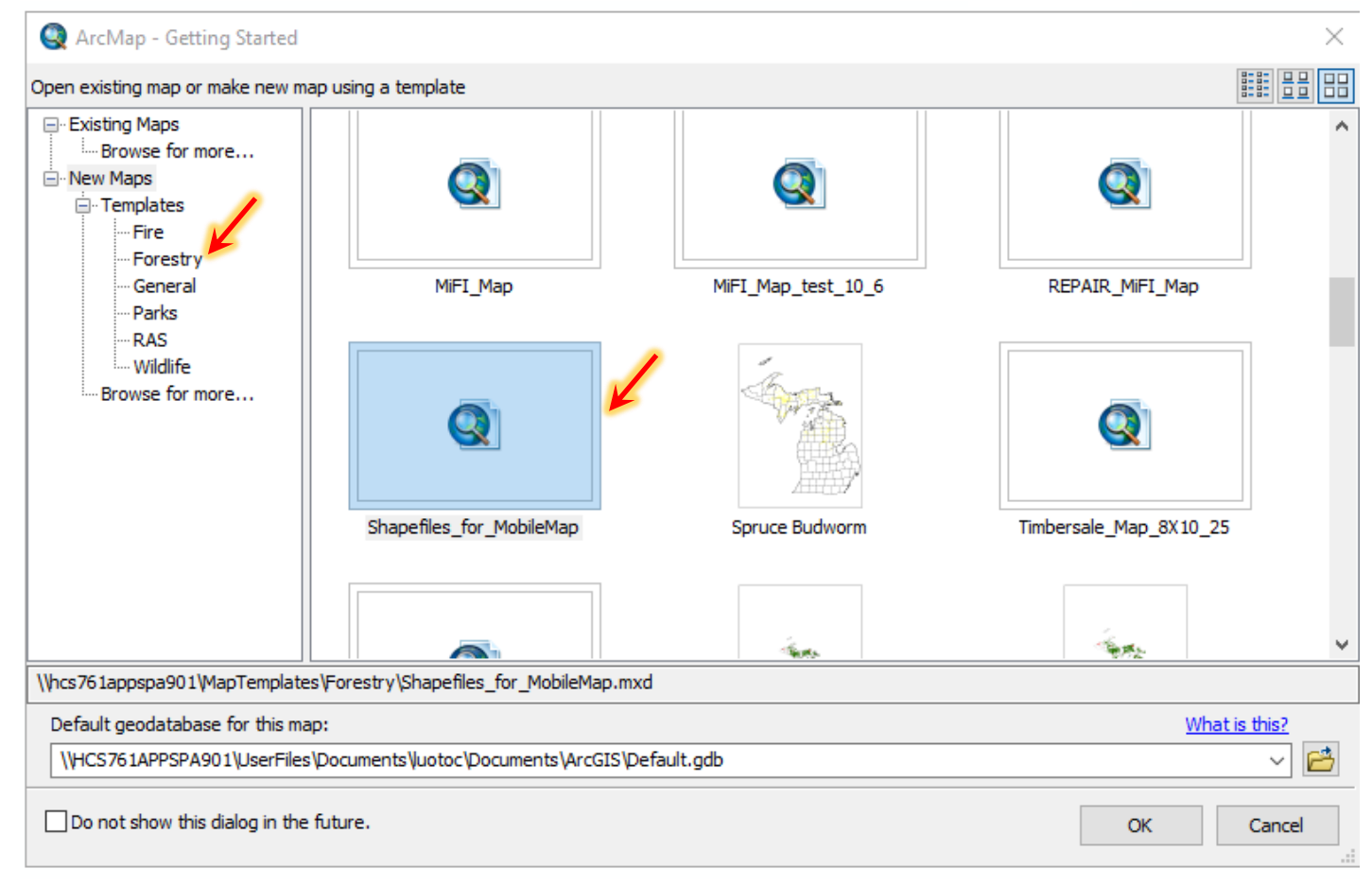

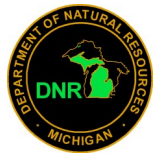

**1.** Zoom to the area of the map or compartment you want to make a shapefile.

**2.** Right click on the layer you want to make a shapefile of in the table of contents, click on selection in

the pop up menu and then click on Make this the only Selectable Layer

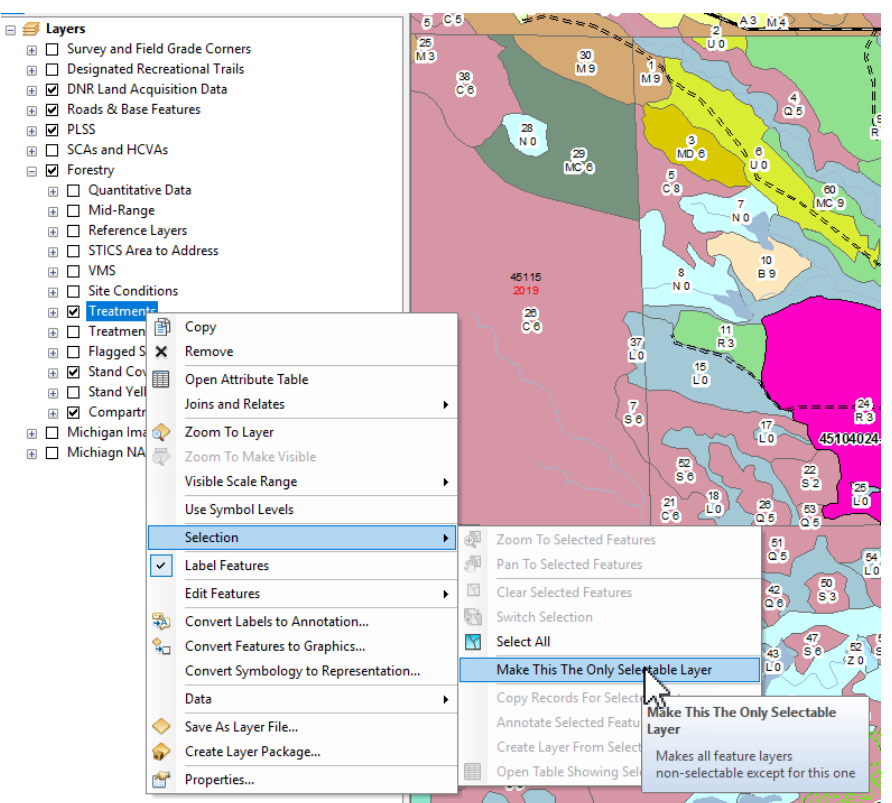

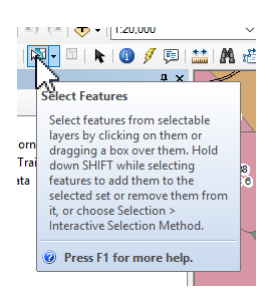

- **3.** Click on the White Select Feature tool in the ribbon. On your map, draw a box selecting the feature you want to export as a shapefile.
- **4.** After your features are selected, right click on the layer in the table of contents again. The select

Data in the pop up menu and then, Export Data

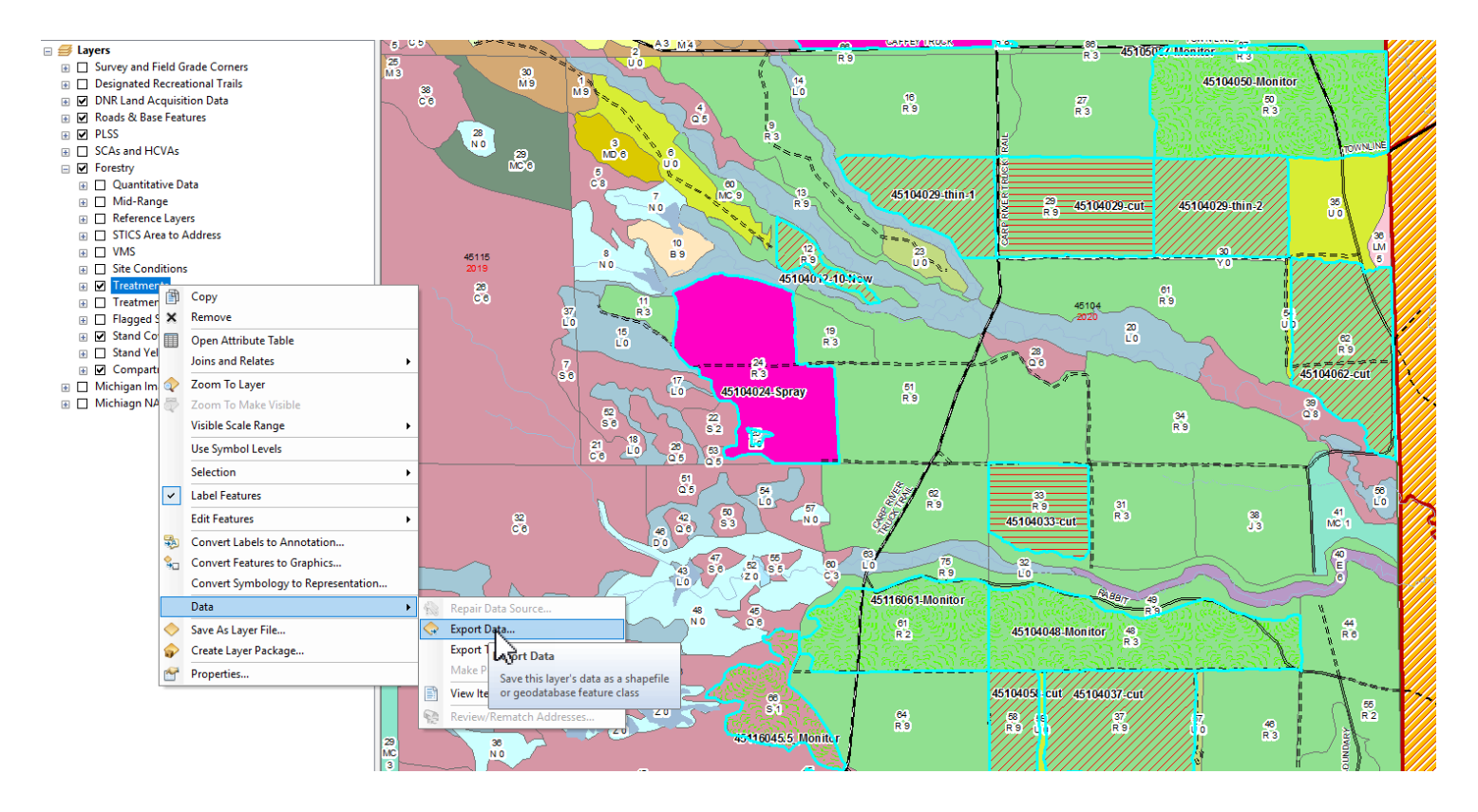

**4.** In the Export Date window, you have to choose the coordinate system as the data frame. You will

also name your shapefile and save it to your M drive.

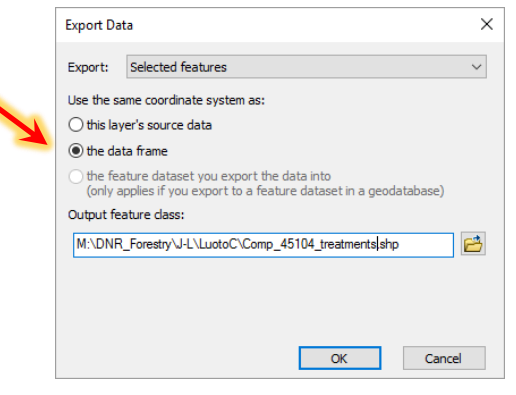

**\*\*\*You have to choose the coordinate system as the date frame. If you do not, your shape file will not project properly ion MobileMap.\*\*\***

**5.** You can add your new shapefile to the map to ensure your created what you wanted.

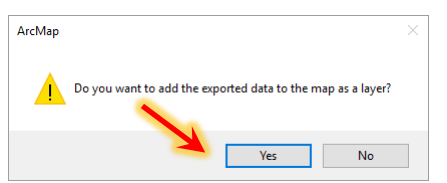

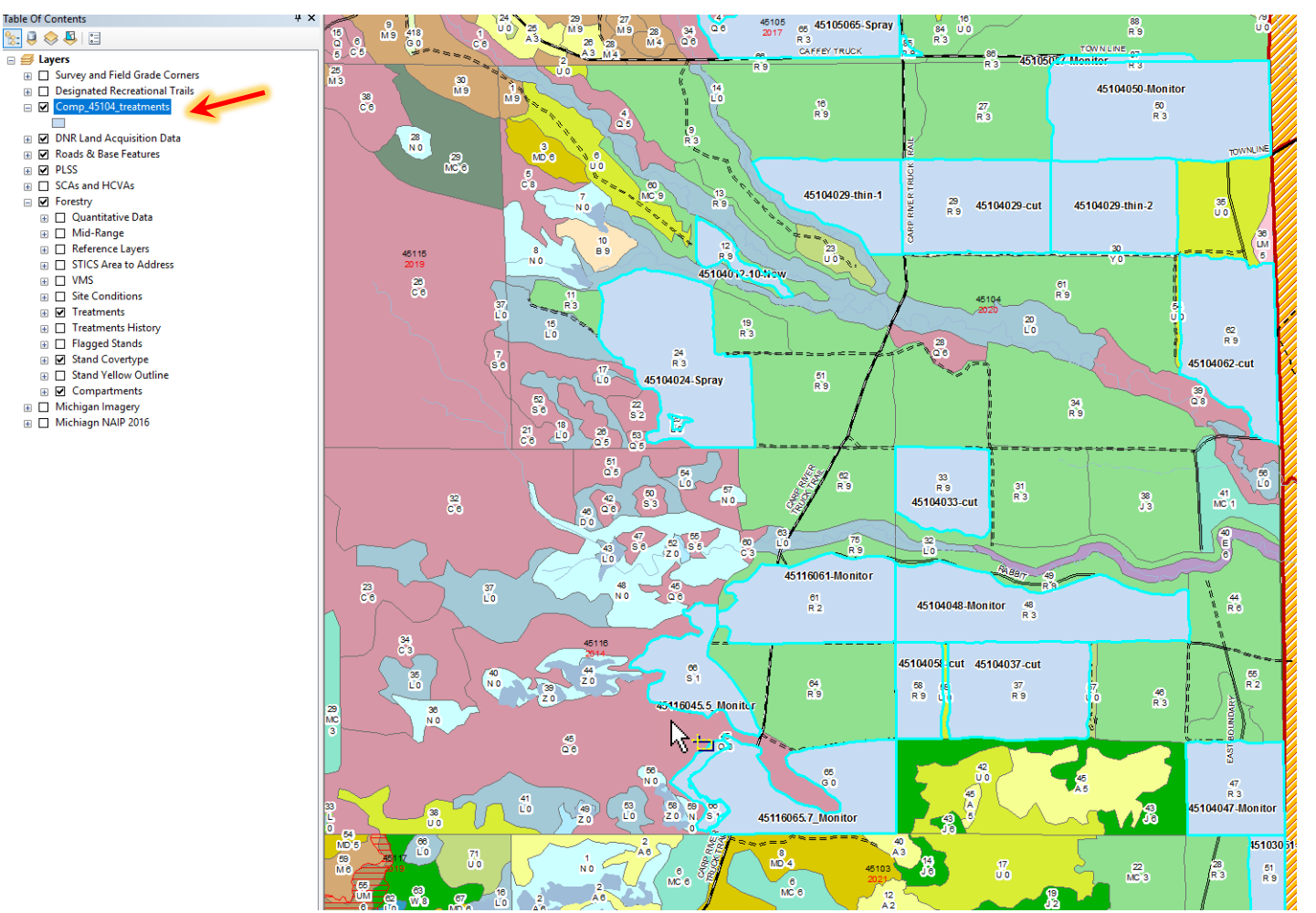

**5.** You now need to navigate to your M drive and copy the shapefile to the map cache on your phone or tablet. Paste the file into the SHP folder. If you do not have a Map Cache set up see the instructions on the following pages.

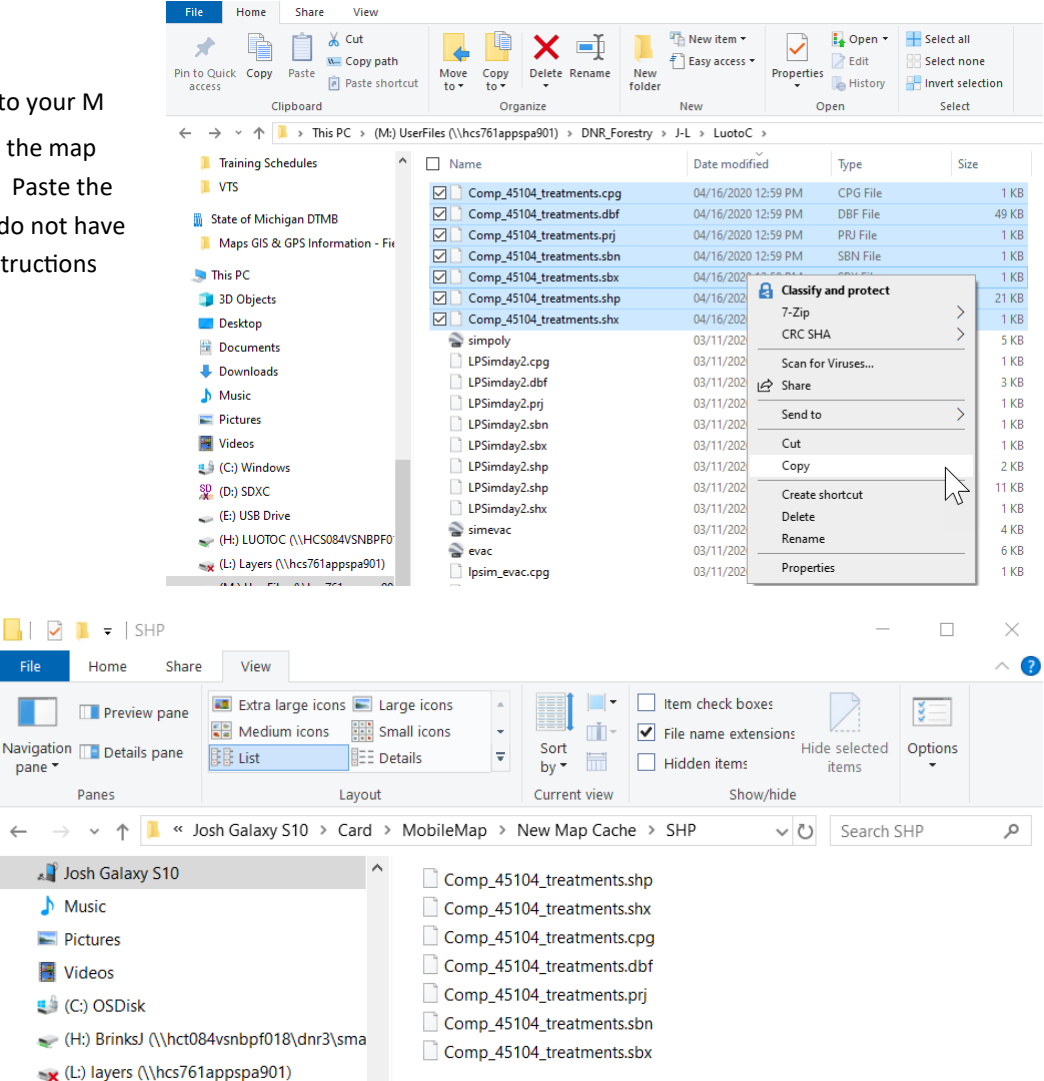

### **Creating A Map Cache**

A map cache is just a folder on the MobileMap file directory that contains TPK's and shapefiles. In MobileMap, when a map cache is selected only the default TPK and the TPK/SHP in that map cache will be displayed. In order to see the data in another map cache you must change to that cache. A map cache is a great way to organize the map files on your device. For example, if you are doing inventory in a compartment and you have specific shapefiles built just for that area (trails, OFS, Gates, Berms…) you may want to create a map cache of that data so that it does not clutter up MobileMap when you are working in other locations. Think of it like a project folder.

Here are the steps to creating a map cache on your mobile device. These steps can also be done while your device is plugged into a computer via file explorer. The concept is the same but looks a little different.

## **1. Create a new map cache folder in the MobileMap file directory**

A. Navigate to the MobileMap file directory on your SD card (internal storage if using a Note

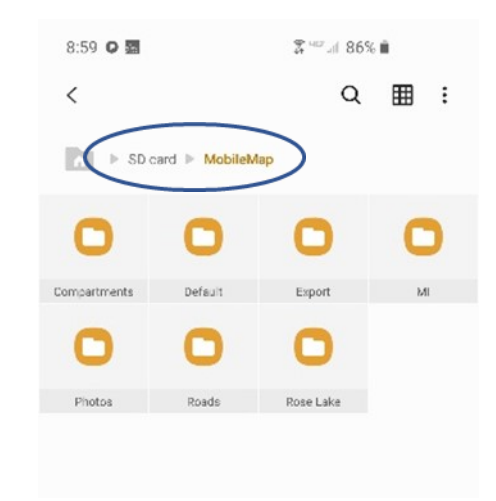

B. Click on the three dots in the top right >Create Folder

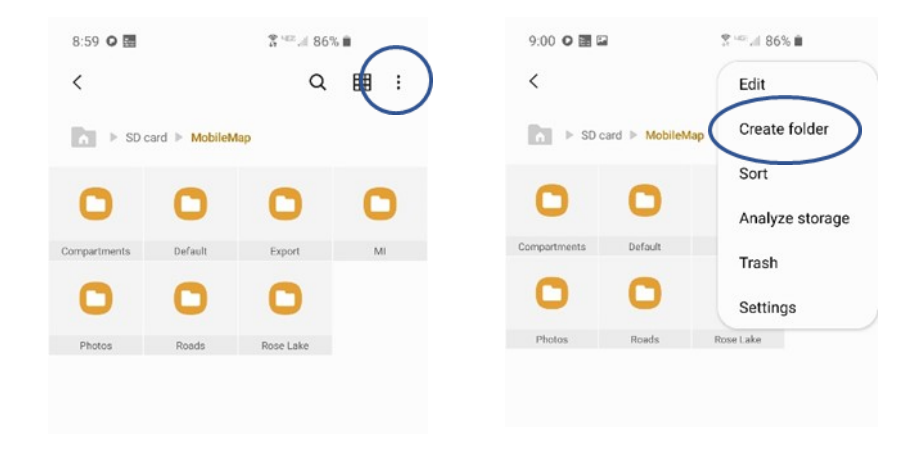

C. Name the new map cache whatever you want to call it

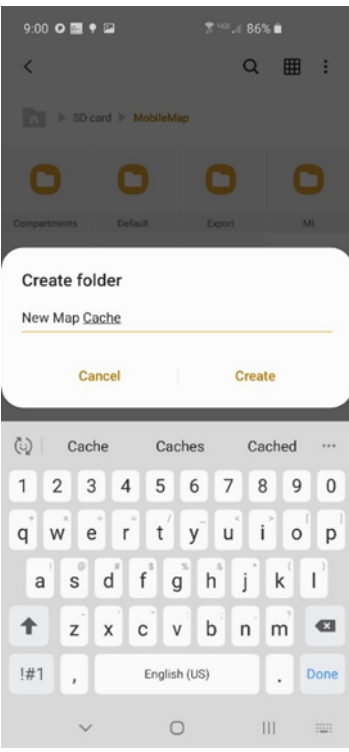

### **2. Add the sub folders for TPK and SHP**

- A. Open your new map cache folder.
- B. Follow instructions 1b and 1c to create 2 subfolders named "TPK" and "SHP"

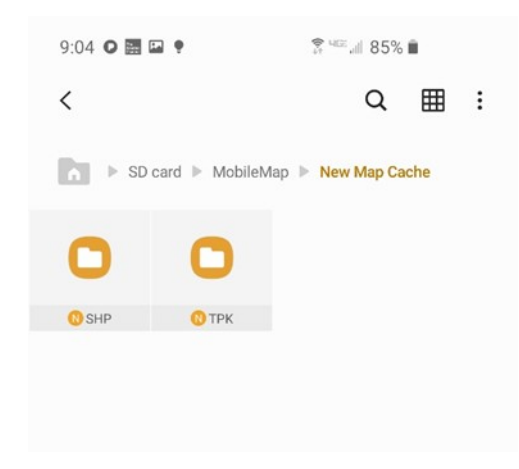

**3. The file structure for your new map cache is now created. You can add TPK files and shapefiles into their appropriate folders.**

### **4. Select a map cache in MobileMap**

- A. Open MobileMap (if it was already open close the app and restart it)
- B. Click on the map cache button

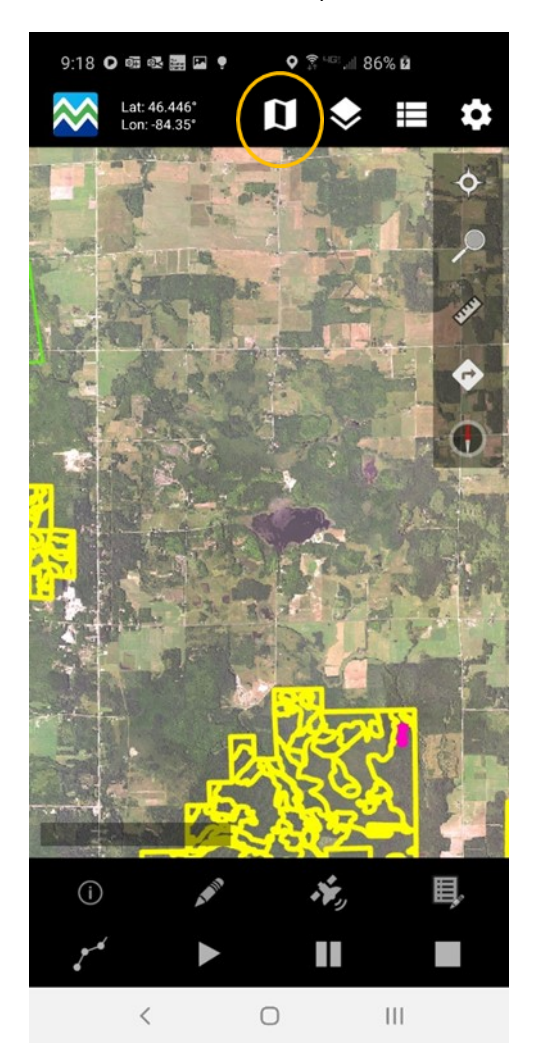

# C. Select the map cache you created

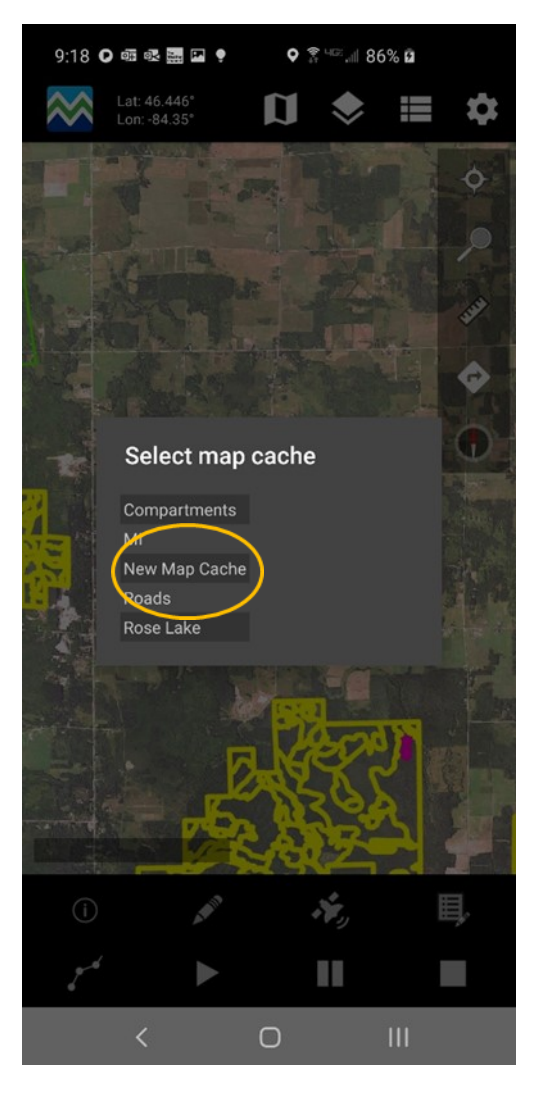

D. The files in that cache along with the default TPK will now be displayed and show up on the layer list.